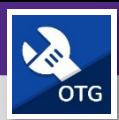

# TECNICOS Y SUPERVISORES DE OPERACIONES Y MANIMIENTO

# HOJAS DE TIEMPO: CREAR UNA ENTRADA DE TIEMPO PARA UNA TAREA DE TRABAJO

Proporciona una guía para la creación de una entrada de tiempo para una Tarea de Trabajo en el FC Mobile (OTG)

## **EMPEZANDO**

Esta guía comienza en la pantalla *Mi Tablero* (**My Dashboard**). Para más información sobre cómo iniciar sesión en FC Mobile (OTG), consulte la ayuda de trabajo *Acceso + Navegación: FC Mobile (OTG)* (**Access + Navigation: FC Mobile (OTG)**).

## **IMPORTANTE**

*Entradas de Tiempo* (**Time Entries**) también se pueden ingresar desde una *Tarea de Trabajo* (**Work Task**). Se recomienda ingresar el tiempo directamente en la *Tarea de Trabajo* (**Work Task**) porque los detalles se completarán previamente en la *Entrada de Tiempo* (**Time Entry**). Para más información sobre cómo agregar una *Entrada de Tiempo* (**Time Entry**) desde una *Tarea de Trabajo* (**Work Task**), consulte la ayuda de trabajo *Tareas de Trabajo: Agregar una Entrada de Tiempo* (**Work Tasks: Add a Time Entry**).

*Entradas de Tiempo* (**Time Entries**) también se utilizan para ingresar *Tiempo Fuera* (**Time Away**) del trabajo (p.ej., vacaciones, tiempo por enfermedad, tiempo personal, etc.). Para más información sobre cómo agregar una *Entrada de Tiempo* (**Time Entry**) para el *Tiempo Libre* (**Time Off**), consulte la ayuda de trabajo *Hojas de Tiempo: Crear una Entrada de Tiempo Para la Ayuda de Trabajo de Tiempo Libre* (**Timesheets: Create a Time Entry for Time Off**).

## **DIRECCIONES:**

**2**

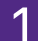

1 Desde *Mi Tablero* (**My Dashboard**), en la sección *Hojas de Tiempo* (**Timesheets**):

- Toque el botón *Crear Entrada de Tiempo*  (**Create Time Entry**).
- eCIFM™ On The Go!  $\circ$   $\bullet$ My Tasks 32 32 2 0.50  $1.00($ tasks due to ate time en 0  $\overline{+}$ 10  $\overline{O}$  $\overline{\mathcal{A}}$ linked to active tasks on task with warranties **2**
- 2 Al tocar, aparecerá la ventana emergente *Agregar Entrada de Tiempo* (**Add Time Entry**).
	- Asegúrese de que *Tiempo de Trabajo* (**Working Time**) esté seleccionado como *Tipo de Tiempo* (**Time Type**).

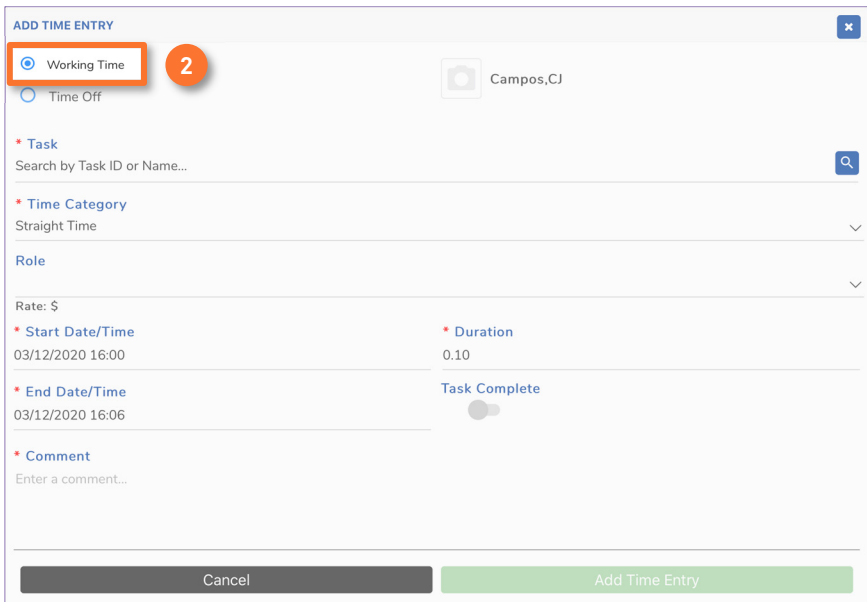

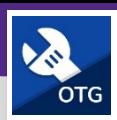

# TECNICOS Y SUPERVISORES DE OPERACIONES Y MANIMIENTO HOJAS DE TIEMPO: CREAR UNA ENTRADA DE TIEMPO PARA UNA TAREA DE TRABAJO

## **DIRECCIONES:**

**3a**

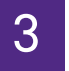

3 En la sección *Tareas* (**Task**):

Toque el botón de la *Lupa* (**Magnifying Glass**).

Al tocar, aparecerá la ventana emergente *\*Tarea* (**\*Task**).

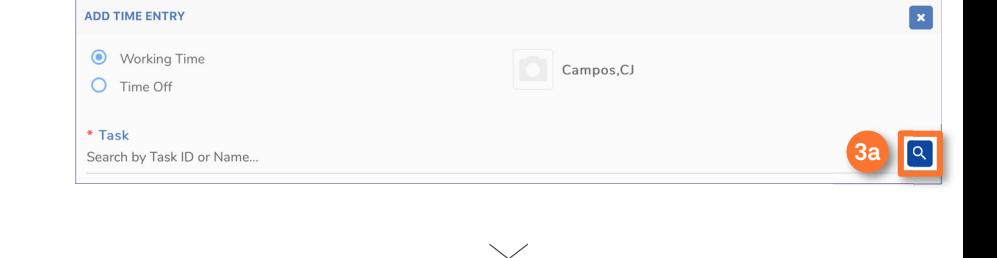

Seleccione la *Tarea de Trabajo* (**Work Task**) que desea utilizar. **3b**

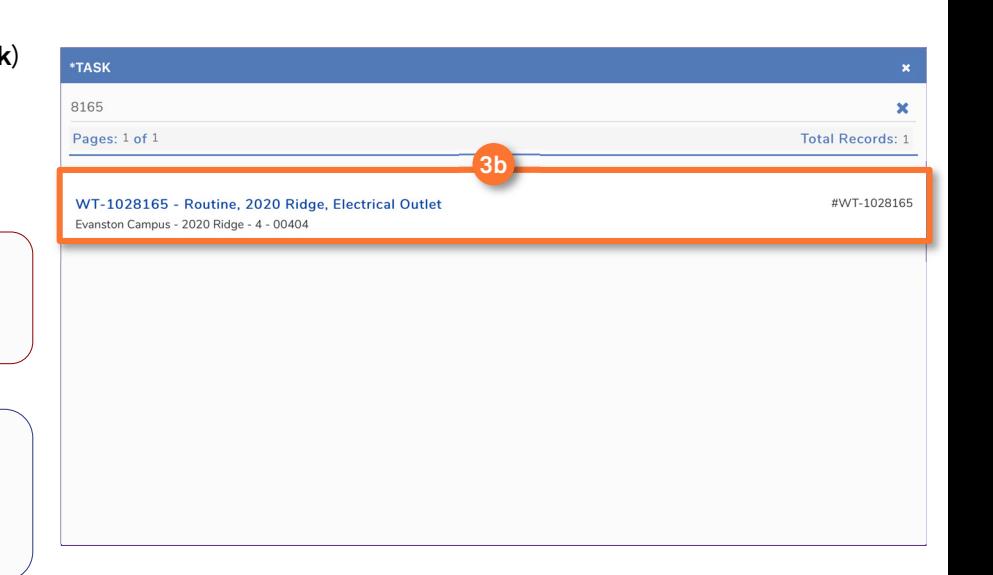

#### **IMPORTANTE**

Cuando utilice *\*Tarea* (**\*Task**) para buscar una *Tarea de Trabajo* (**Work Task**), sólo aparecerán las *Tareas de Trabajo* (**Work Tasks**) para las que está asignado.

## **CONSEJOS Y TRUCOS**

Utilice la función de búsqueda para limitar su búsqueda. Puede buscar por: identificación de tarea de trabajo, número de edificio, nombre del edificio, categoría de solicitud, etc.

4 En la sección *Categoría de Tiempo* (**Time Category**):

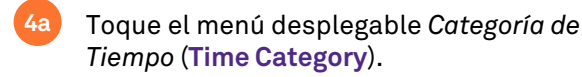

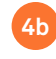

Seleccione la *Categoría de Tiempo* (**Time Category**) que desea utilizar.

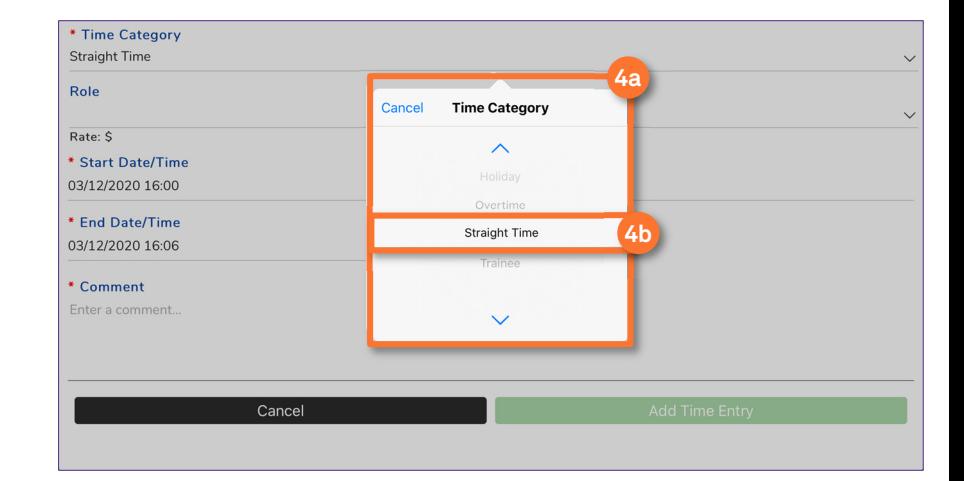

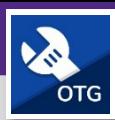

## TECNICOS Y SUPERVISORES DE OPERACIONES Y MANIMIENTO HOJAS DE TIEMPO: CREAR UNA ENTRADA DE TIEMPO PARA UNA TAREA DE TRABAJO

## **DIRECCIONES:**

**5c**

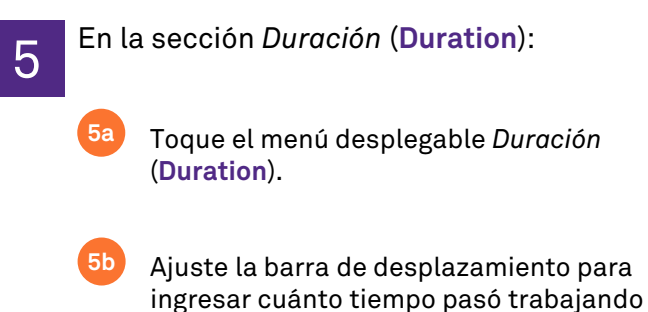

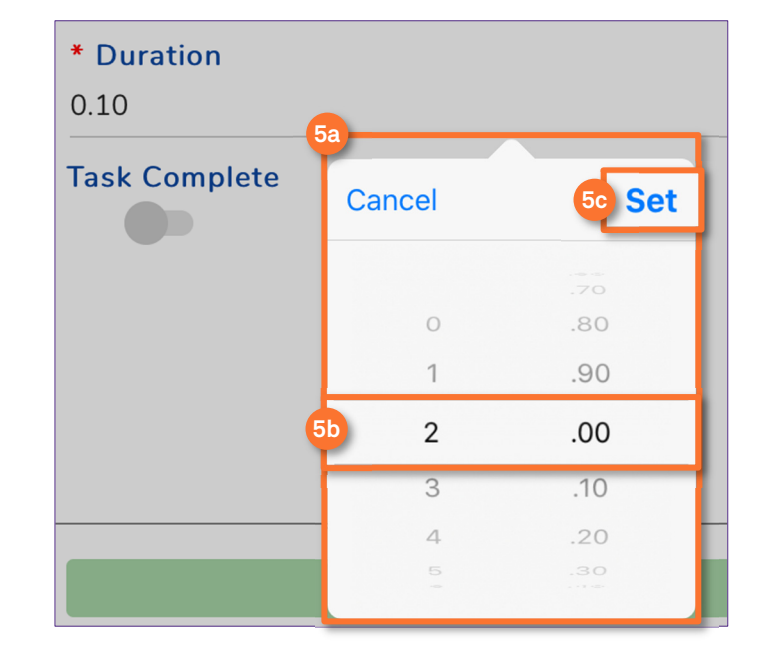

## 6 En la sección *Fecha/Hora de Inicio* (**Start Date/Time**):

en la *Tarea de Trabajo* (**Work Task**).

Toque el botón *Configurar* (**Set**).

- Toque en el menú desplegable *Fecha/Hora de Inicio* (**Start Date/Time**). **6a**
- Ajuste la barra de desplazamiento para ingresar la fecha y hora de inicio de la *Tarea de Trabajo* (**Work Task**). **6b**
	- Toque el botón *Configurar* (**Set**).

## **INFORMACIÓN**

**6c**

La *Fecha/Hora de Finalización* (**End Time/Date**) se completará automáticamente según la información de *Fecha/Hora de Inicio* (**Start Time/Date**) y *Duración* (**Duration**).

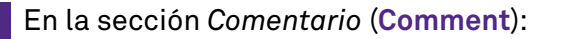

Ingrese un comentario que describa el trabajo completado durante el período de tiempo seleccionado.

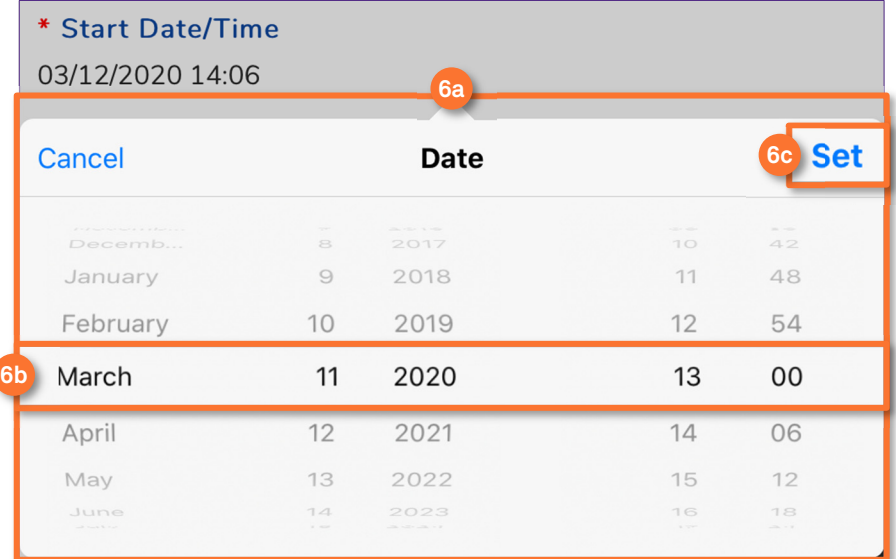

**7**

## Comment

Replaced outlet.

**7**

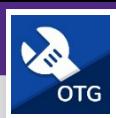

## TECNICOS Y SUPERVISORES DE OPERACIONES Y MANIMIENTO HOJAS DE TIEMPO: CREAR UNA ENTRADA DE TIEMPO PARA UNA TAREA DE TRABAJO

## **DIRECCIONES:**

- 8 **OPCIONAL**: Si esta es la última *Entrada de Tiempo* (**Time Entry**) que tendrá para esta *Tarea de Trabajo* (**Work Task**), también puede marcar la *Tarea de Trabajo como Completa* (**Work Task Complete**) haciendo lo siguiente:
	- **8**

Mueva el *Botón Deslizante* (**Slider Button**) (a la derecha) para marcar su trabajo en esta tarea como completado.

## **INFORMACIÓN**

Al marcar la *Tarea de Trabajo* (**Work Task**) como completada, está indicando que no tendrá más trabajo para agregar a esta *Tarea de Trabajo* (**Work Task**).

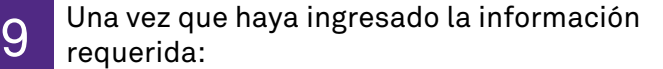

Toque el botón *Agregar Entrada de Tiempo* (**Add Time Entry**) para guardar y completar su *Entrada de Tiempo* (**Time Entry**).

## **IMPORTANTE**

**9**

Si no existe una *Resolución* (**Resolution**) en la Tarea de Trabajo, se le pedirá que ingrese una después de guardar la entrada de tiempo.

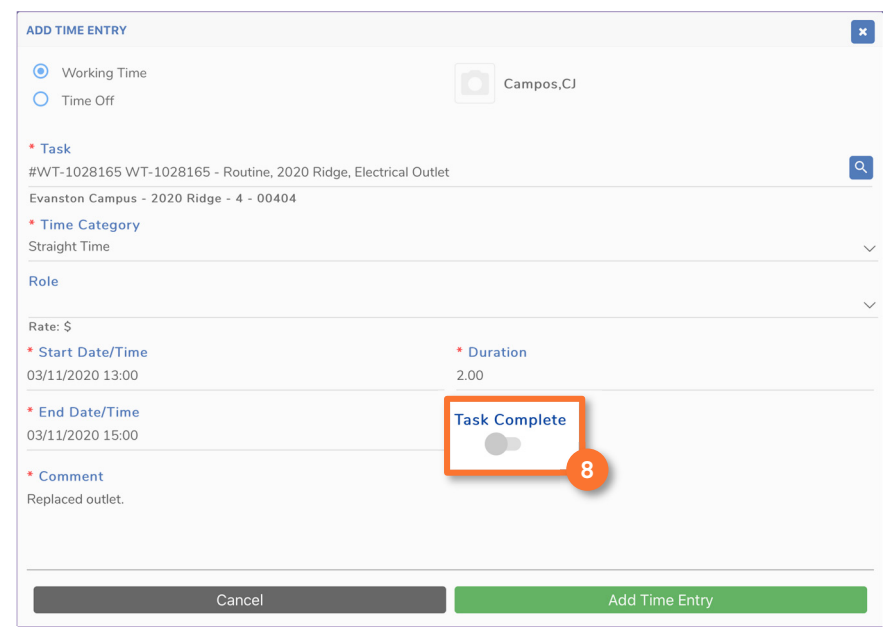

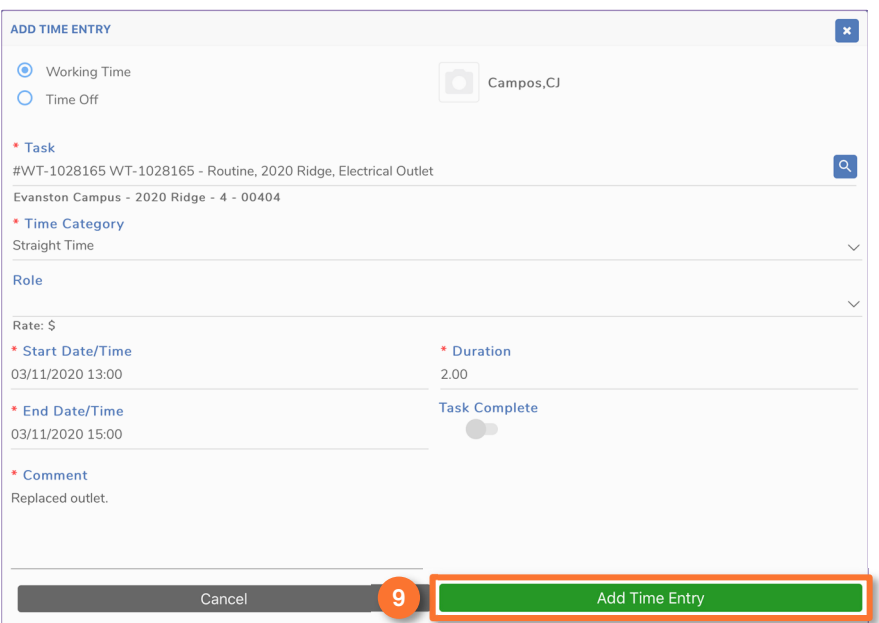